# **Vendor Training for Claims**

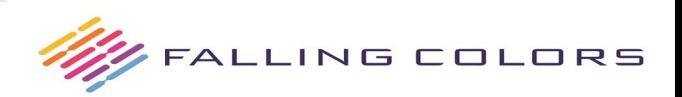

Updated 6/10/2019

### **Overview – Webinar Features**

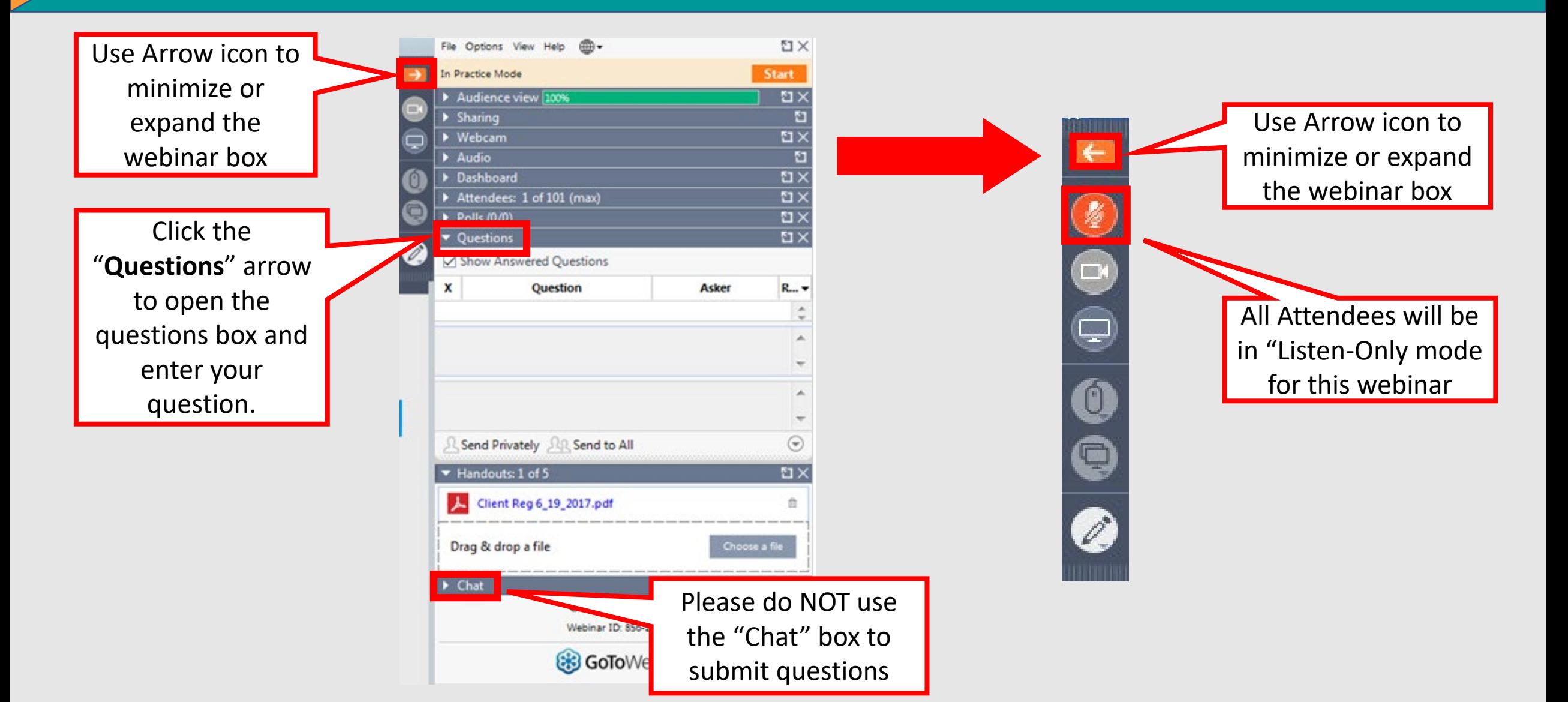

# **Webinar Information**

- All Attendees will be in *Listen-Only* (4) mode for the duration of the Webinar.
- User Guides are located on bhsdstar.org
- Questions can be entered in the *Questions*  $\bigcirc$  area of the panel. (Be sure to listen to the entire presentation as your question may be answered later in the presentation)
- Questions submitted will be addressed the last 10-15 minutes of the webinar.

### **Claims Submission Prerequisites**

- Completed/Approved Vendor Registration including: oLocations with Location and Billing NPIs oRendering Providers, Licensure/Certifications and NPIs oSigned BAA and Contract with Falling Colors
- Enrollment/Relationship with Claim MD
- Completed Client Registration in BHSDSTAR for new clients

## **Why is Vendor Registration Important?**

- Billing Information-Where to send payment
- Mailing Information-Where to send important correspondence
- Service Locations-Where services are being provided to clients
- Staff and Licensure-What staff are providing services (This determines the correct fee reimbursement for the service based on the fee schedule)

### *Remember:*

*It is important that the Vendor Registration information be kept current. Please review and update regularly.*

*Service Location must match exactly what is sent on the Claim.*

*Billing, Location, and Staff NPIs or IDs must match exactly what is sent on the Claim.*

# **Client Registration in BHSDSTAR**

### Register the client:

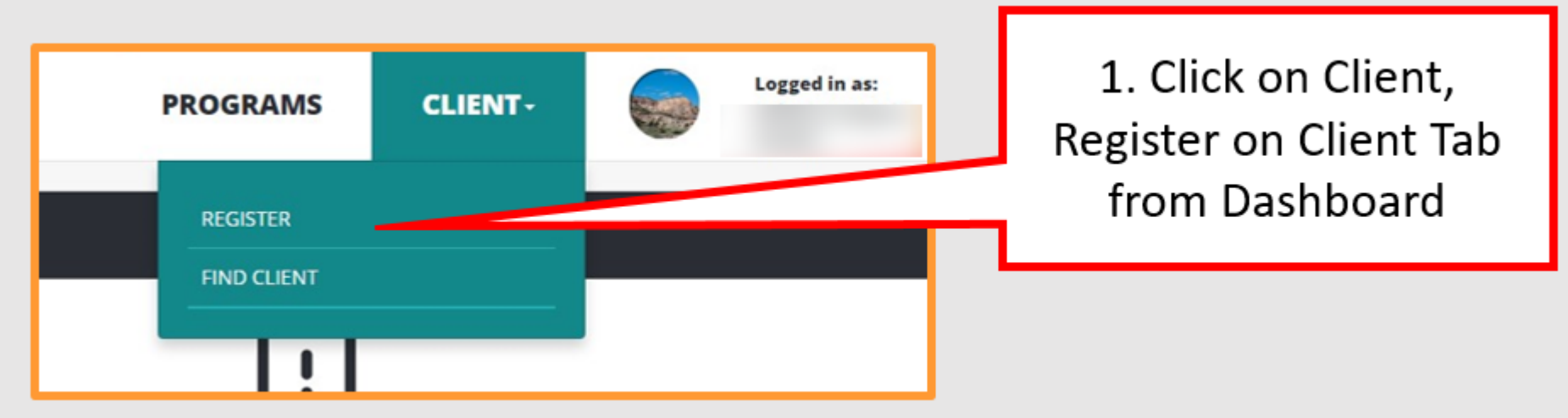

Client Registration:

- Registers the Client at your Vendor Organization.
- Collects Federally Mandated Data.
- Generates a BHSDSTAR Client ID. -for Claims the BHSDSTAR Client ID will be entered in the Insured ID Number field. All Claims clients must be registered in BHSDSTAR prior to submitting any Claims.

### **Mandated Data**

Program Overview page --> Client Tracking --> **Check-In Required**

• A new tracker has been implemented for users who have access to financial, encounter-based projects. The tracker lists clients who are activated in a financial project (i.e., Claims) and have a Mandated Data Check-In due date of 90 days or less. Check-Ins are due every 210 days, with a 90-day notification window, thus, if a check-in has not been provided within the past 120 days, the client will appear on this list. Icons are used to indicate proximity to the 210-day 'limit' - red means late, orange means a Check-in is due within 30 days, yellow means a Check-in is due within 60 days, and blue means a Check-in is due within 90 days.

### Program Overview page --> Client Tracking --> **Deactivated Clients**

• A new tracker has been implemented for vendors with access to encounter-based projects. The Deactivated Clients icon displays a list of all clients whose most recent Mandated Data Check-In is 'Deactivate Client'. Clients can be reactivated by clicking the 'Reactivate Client' button. Clients with a Deactivation check-in will not appear in the "Active Clients" list, found on the same page.

### Client Dashboard --> Mandated Data tab

• The appearance of the orange exclamation alert that appears on the Mandated Data tab has been modified. Previously, the alert would display if the client did not have a completed mandated data record. Now, in addition to this rule, the alert will also display if the client's most recent record was completed 120+ days prior to today's date (and, the most recent record was not a Deactivation).

### *Claims Rules:*

- Claims will for clients whose most recent Mandated Data record is a Deactivation record.
- Claims will fail for clients whose most recent Mandated Data record is 210+ days old.

Vendors are responsible for determining the eligibility of a client at the time service is rendered. *Non-Medicaid funds are intended for services for individuals not covered by Medicaid, do not have commercial insurance, or any other source of funding (e.g. county indigent funds).*  Vendors must check the Medicaid portal prior to administering a service for non-Medicaid reimbursement. By submitting a service for non-Medicaid reimbursement, Vendors are attesting that they have verified a client's non-Medicaid eligibility. Done here:

<https://nmmedicaid.portal.conduent.com/static/providerlogin.htm>

Depending on specific scopes of work, additional eligibility criteria may exist. If you are unsure of the eligibility of a client for the non-Medicaid funding you are receiving, please contact your State Agency Program Manager.

## **Sending Claims to Falling Colors**

- Providers can enroll with Claim MD at<https://www.claim.md/fallingcolors/> and submit claims via manual entry or via electronic upload of an 837P or 837I. There is **No Cost** to the provider for submitting claims directly to Falling Colors via Claim MD. (existing Claim MD customers do not need to re-enroll, but will just submit a claim using Payer ID FCC20)
- Providers can also submit claims to Claim MD via an already established relationship with their own Clearinghouse. Please ask your Clearinghouse to contact Claim MD at (855) 757-6060. Our Payer ID is FCC20.

### *Falling Colors cannot accept paper claims.*

## **Sending Claims in Claim MD**

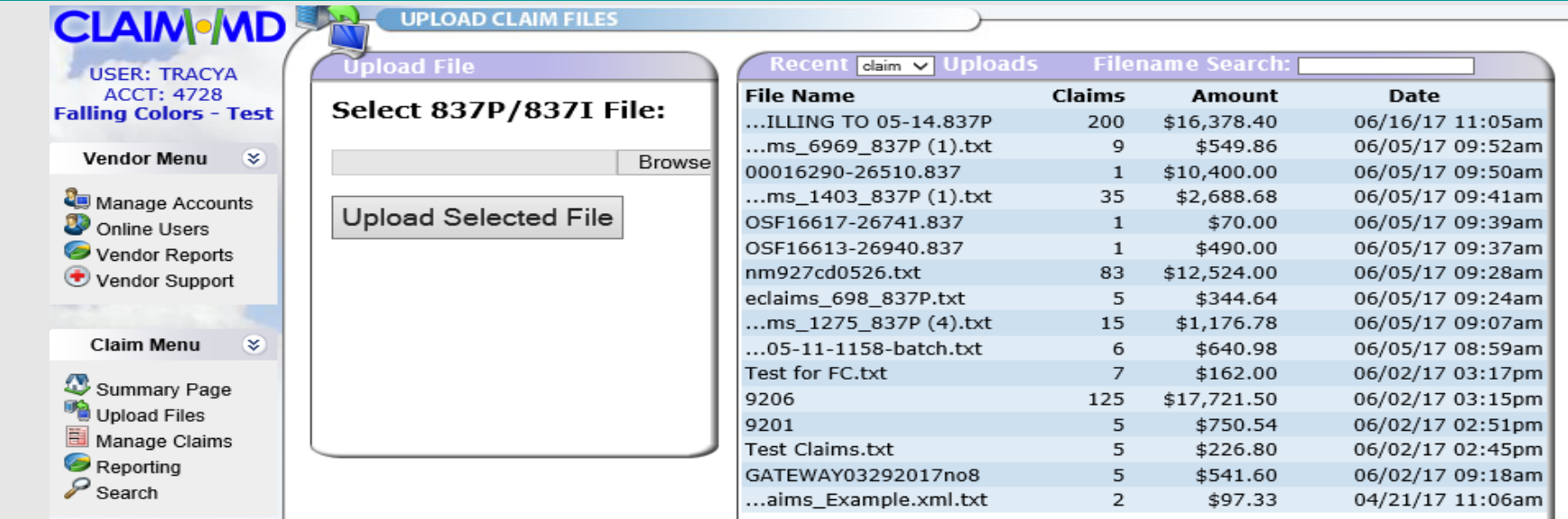

Create Blank Claim: *(Claim MD will remember Your Clients, Billing, and Rendering info)*

Need Help

*<Help in Claim MD*

Upload Files:

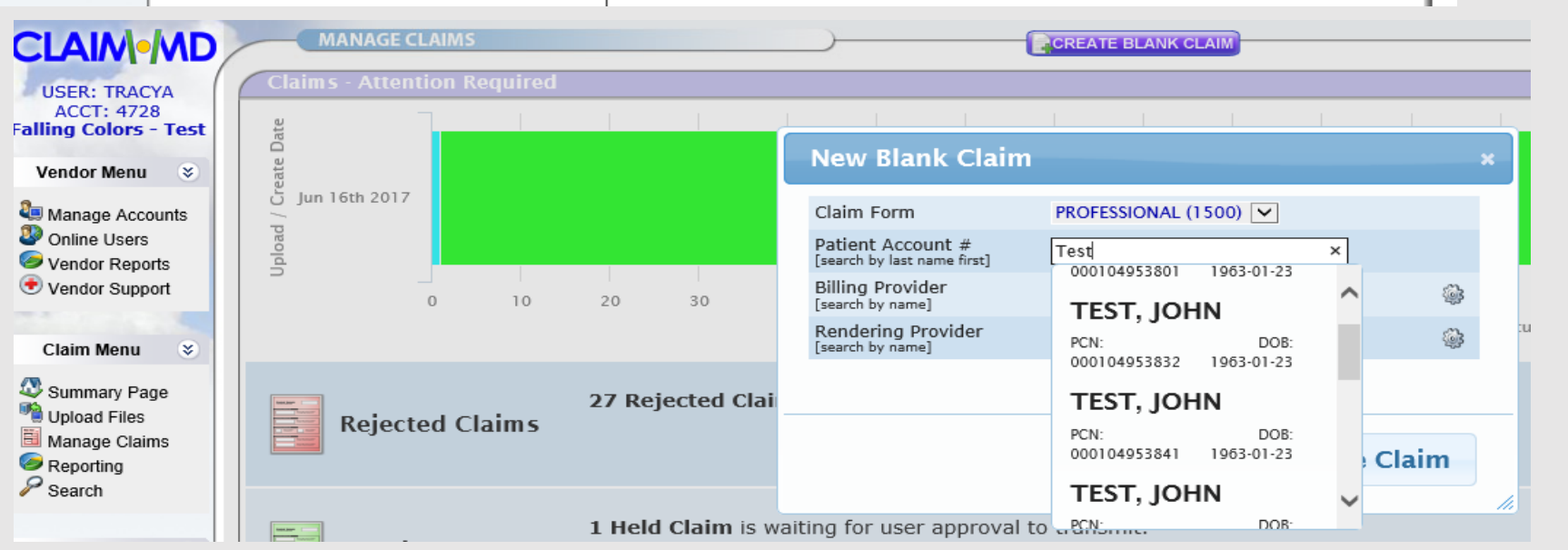

### **Sending Claims in Claim MD**

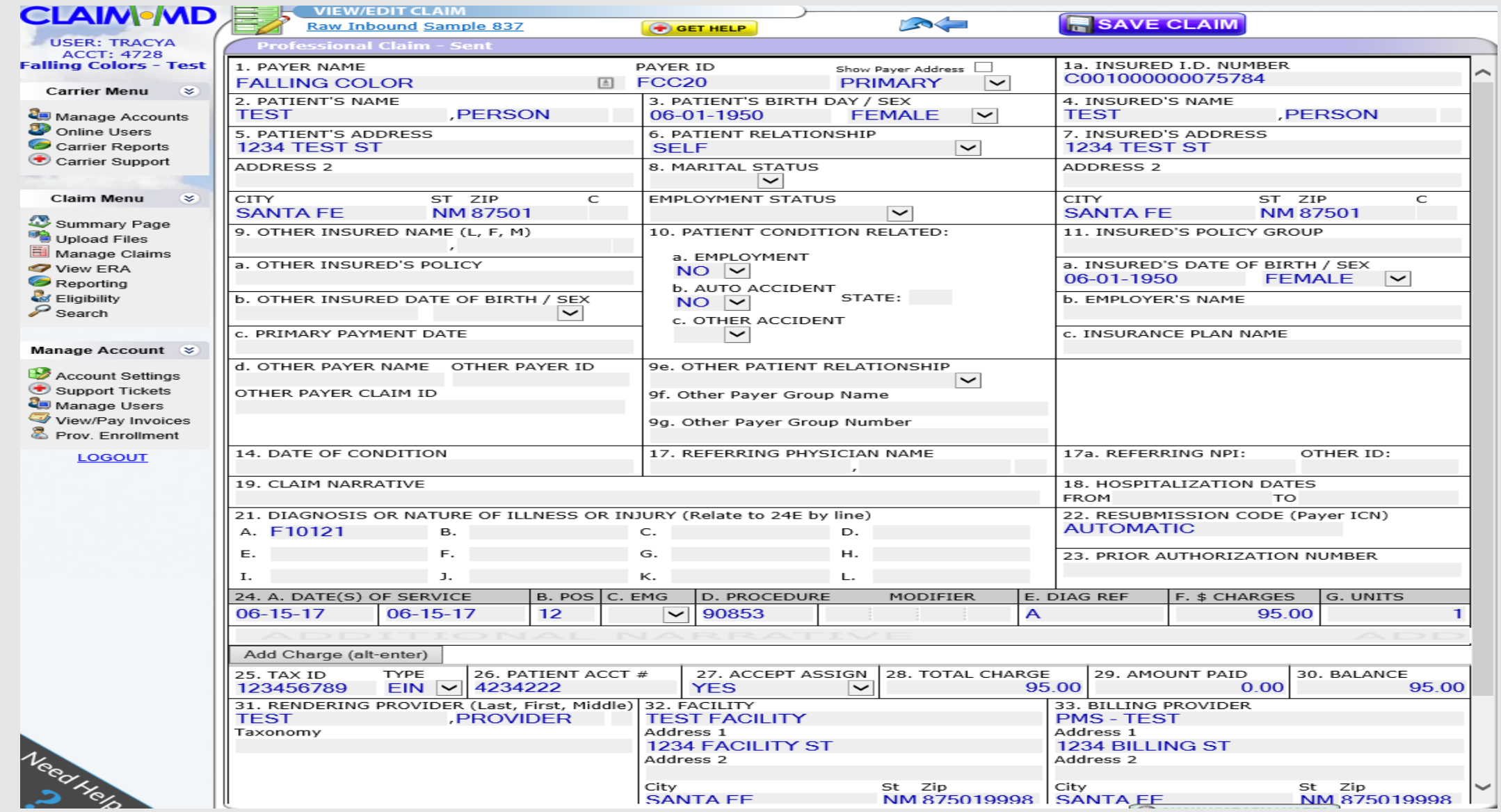

# **Sending Claims in Claim MD**

Manual Claims:

• You must Transmit the Claim after creating and saving or after making corrections.

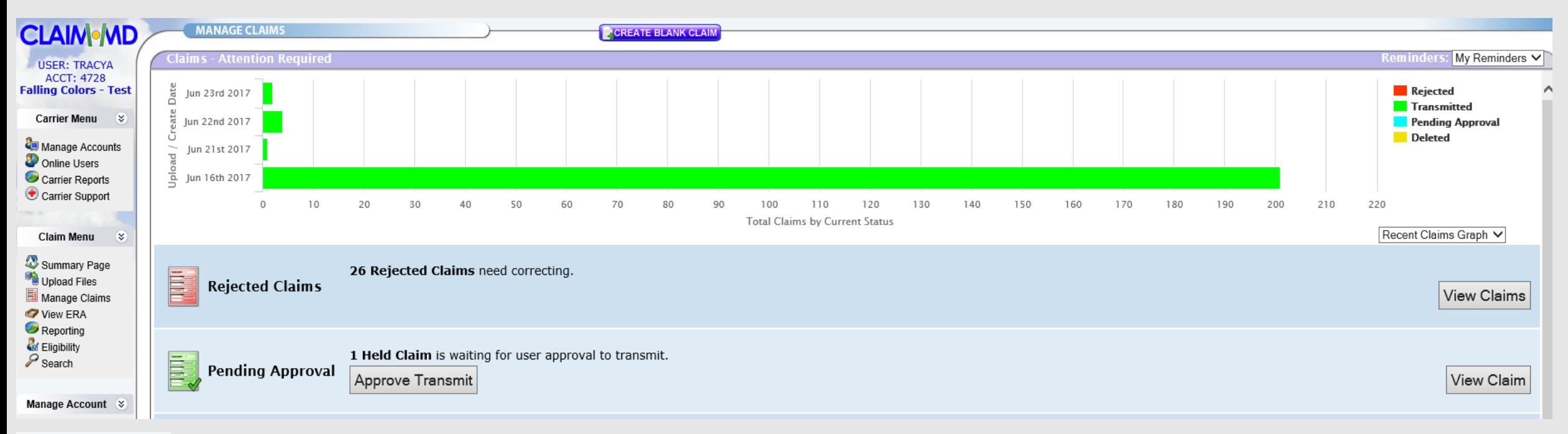

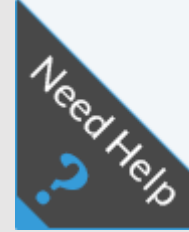

### *<Help in Claim MD*

### **Viewing Claims in Claim MD**

How do I know where a Claim is in the process or if it has been accepted or failed?

- A 277 is provided after Claim submission (will contain any error messages for failed claims)
- Go to: Claim MD-Manage Claims screen

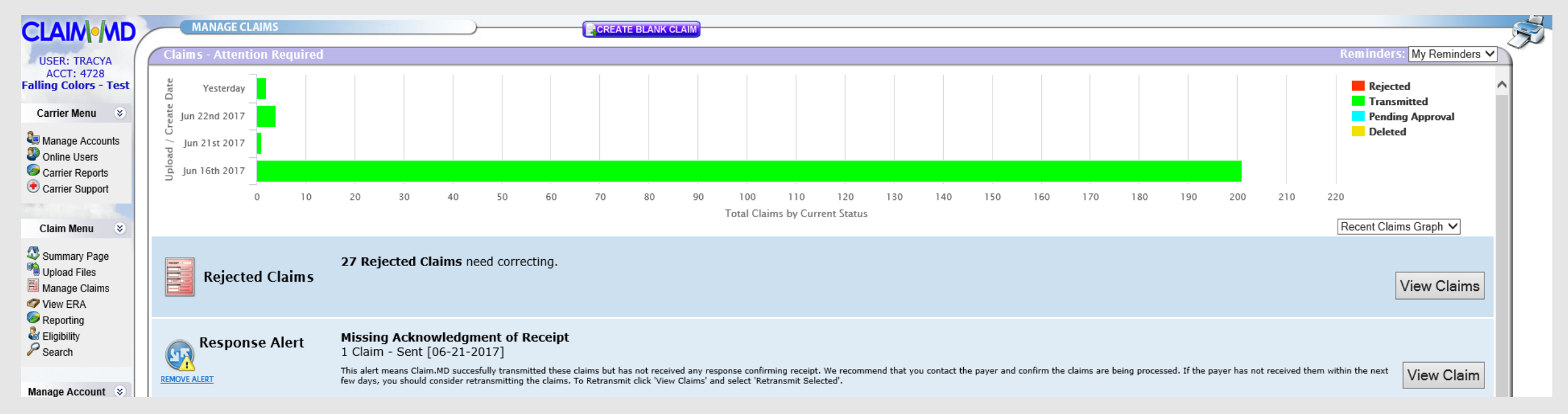

# **BHSDSTAR-Important Things to Remember**

• Password Resets:

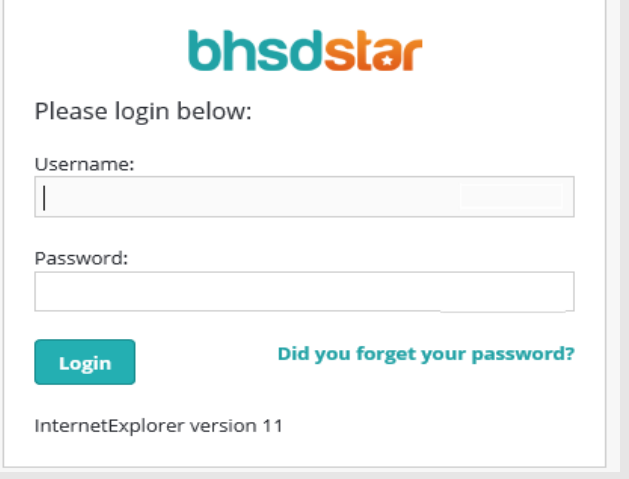

- BHSDSTAR will auto-disable User accounts if no log-in within a 90 day period.
- Never send client names in email. Send last 5 digits of their BHSDSTAR Client ID.

*Contact Support at: [support@bhsdstar.org](mailto:support@bhsdstar.org) for application issues.*

## **Viewing Claims in BHSDSTAR-Welcome**

### bhsdstar

### **Welcome Tracy Archuleta**

If this is not you, you are not permitted to view or modify any data inside this system. Use your organization's primary contact for this system to request legal access.

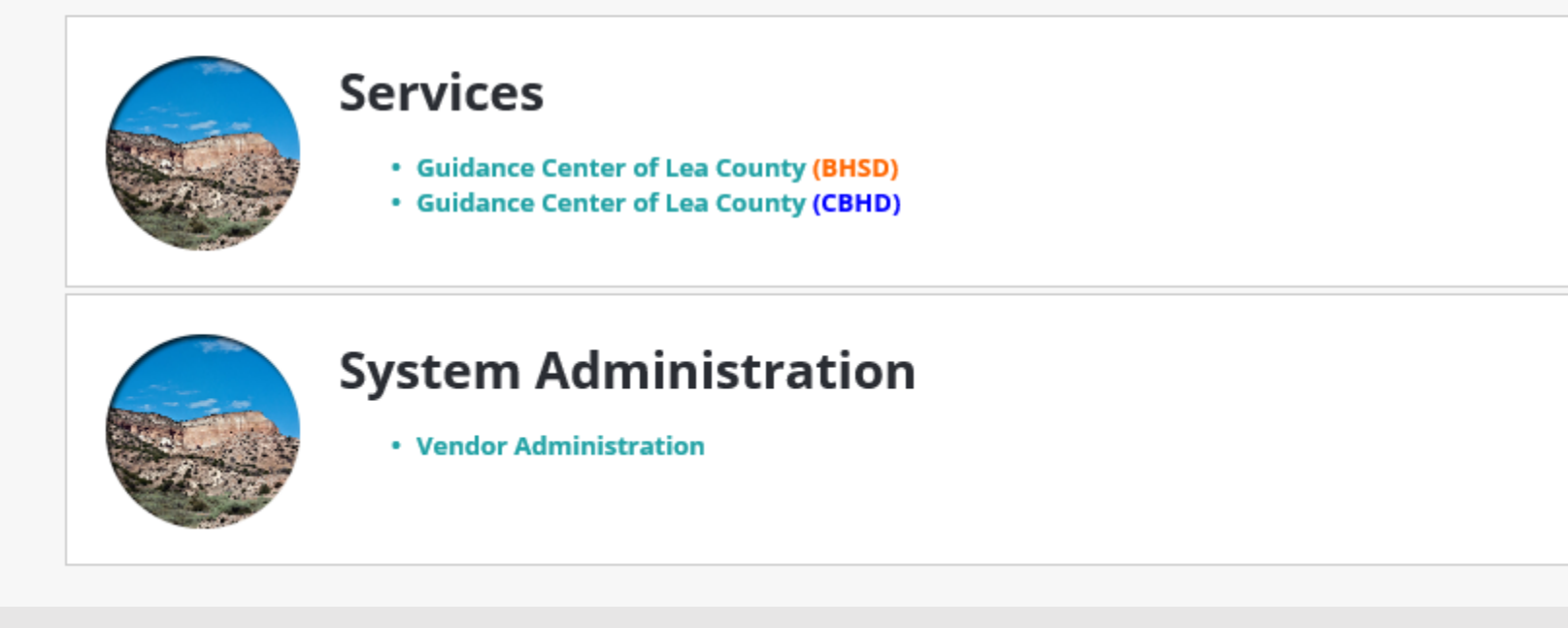

• Some Providers will see 2 entries for Claims

### **Viewing Claims in BHSDSTAR-Overview**

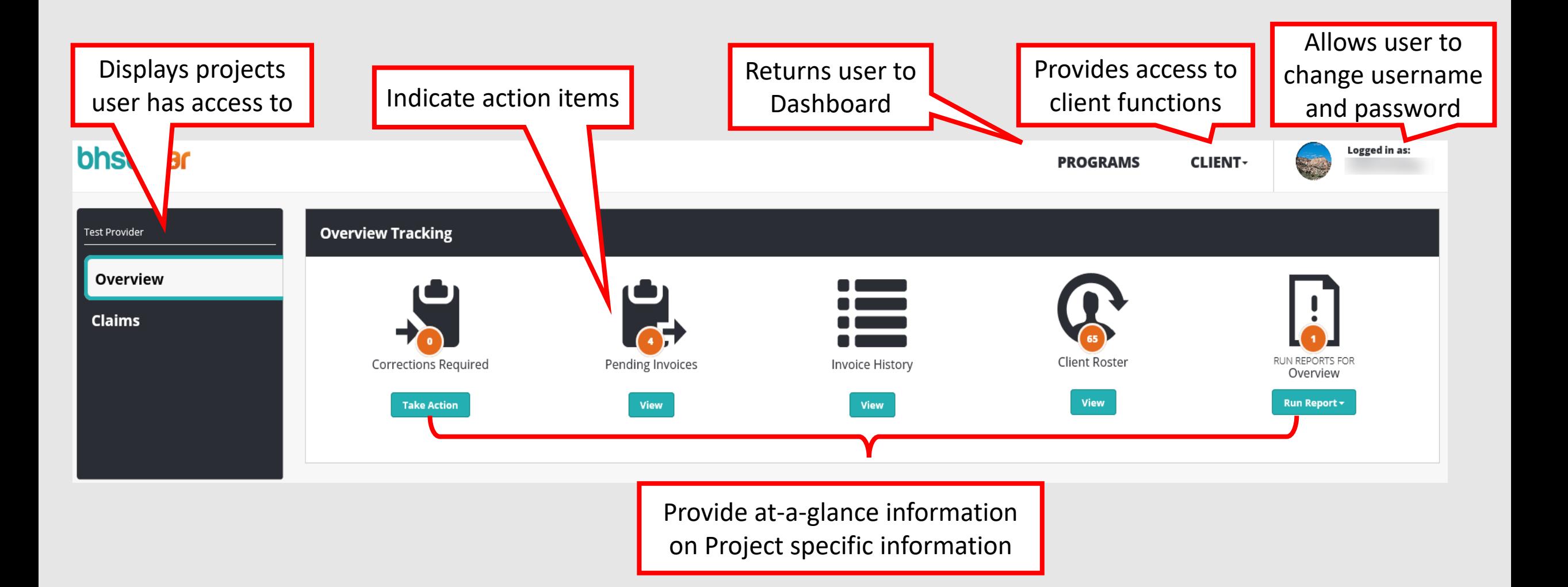

### **Viewing Claims in BHSDSTAR**

• Claims are Bundled into Invoices on the 1<sup>st</sup> of each month based on Service Dates and Fund Sources

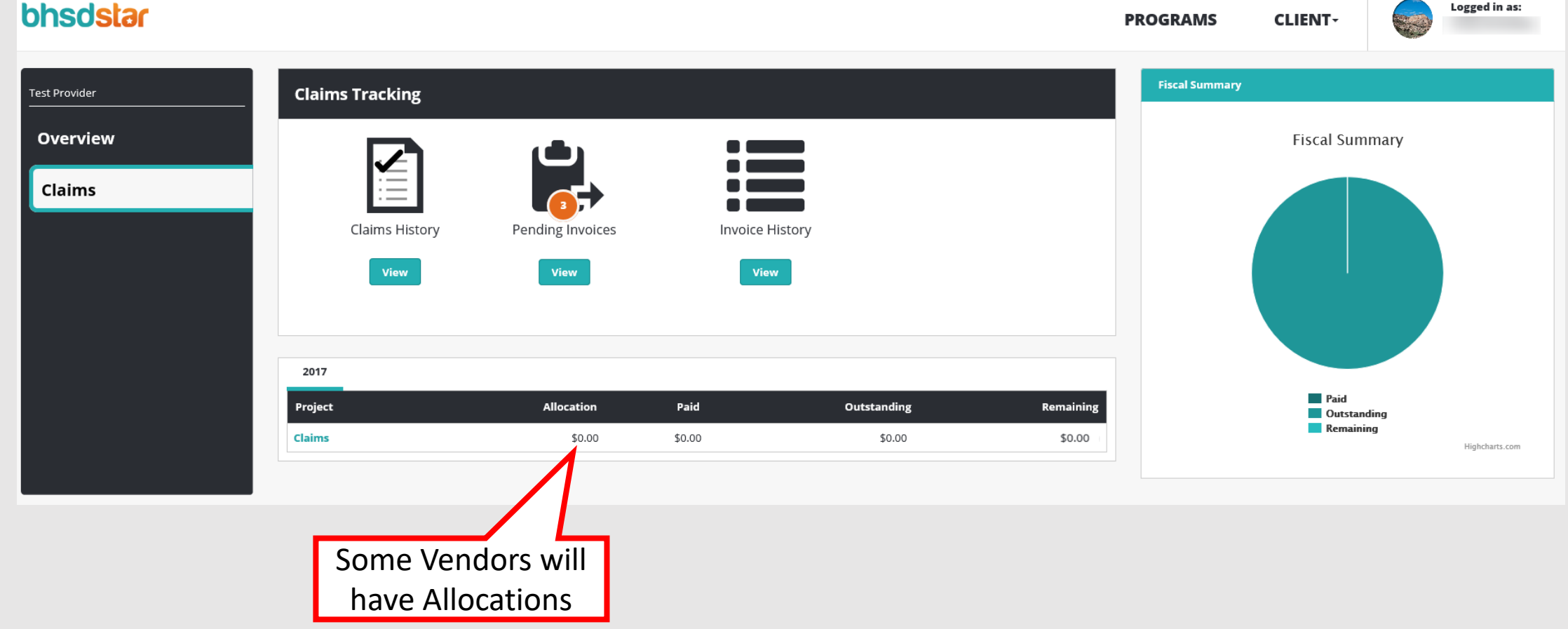

# **Claim History**

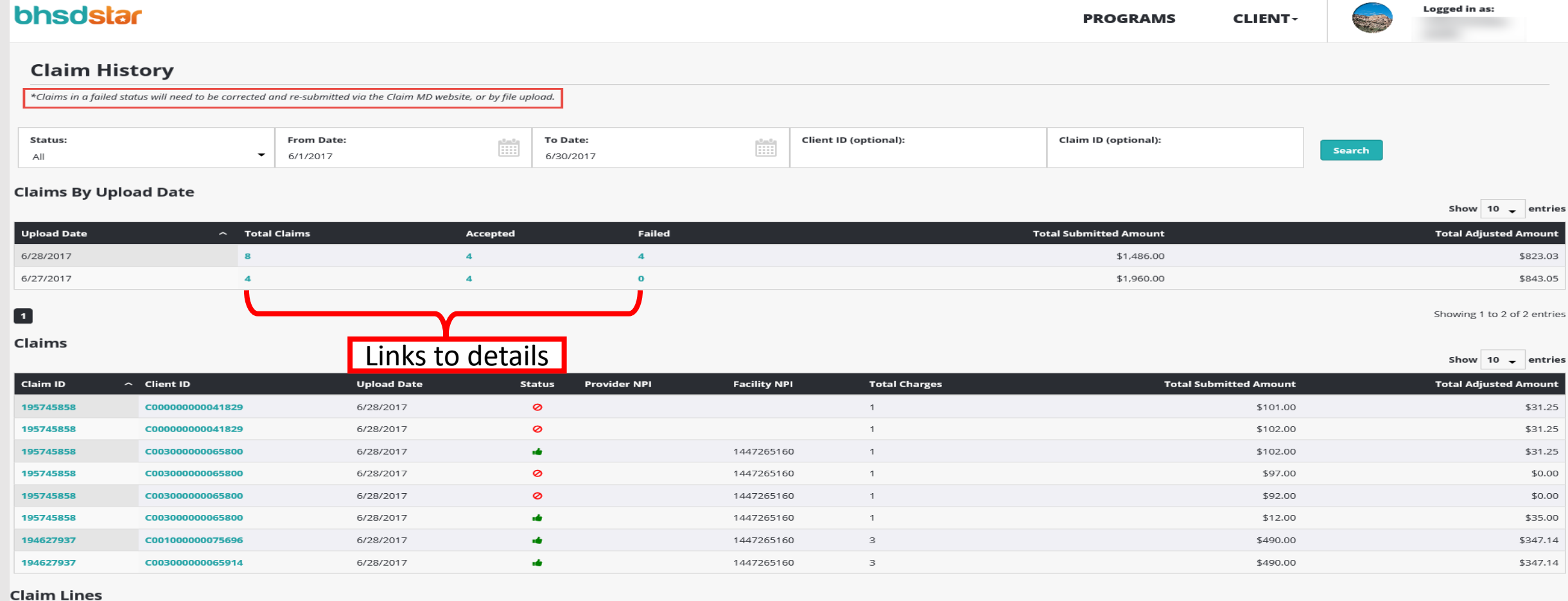

#### Show  $10 -$  entries

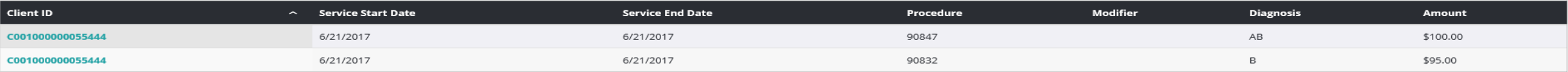

# **Claim History**

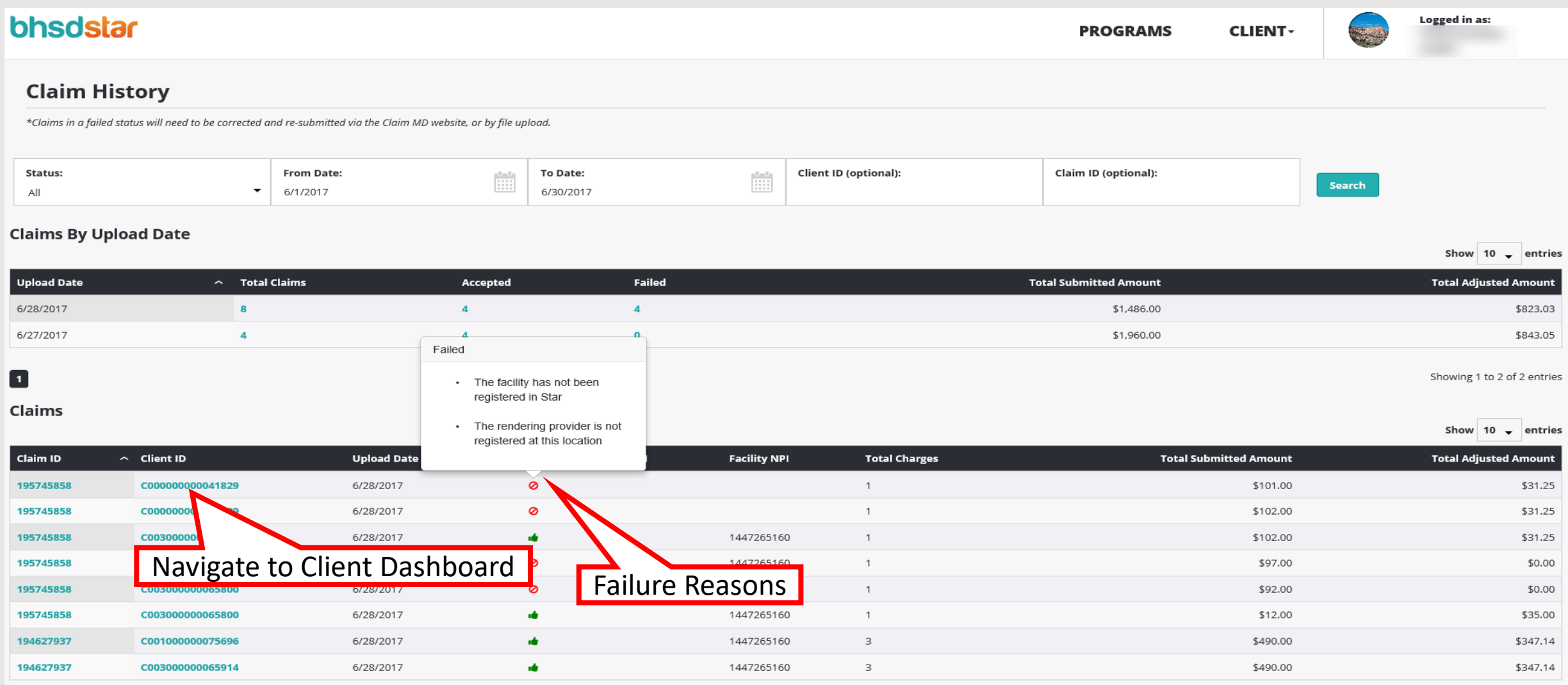

### **Client Dashboard-Accepted Claims**

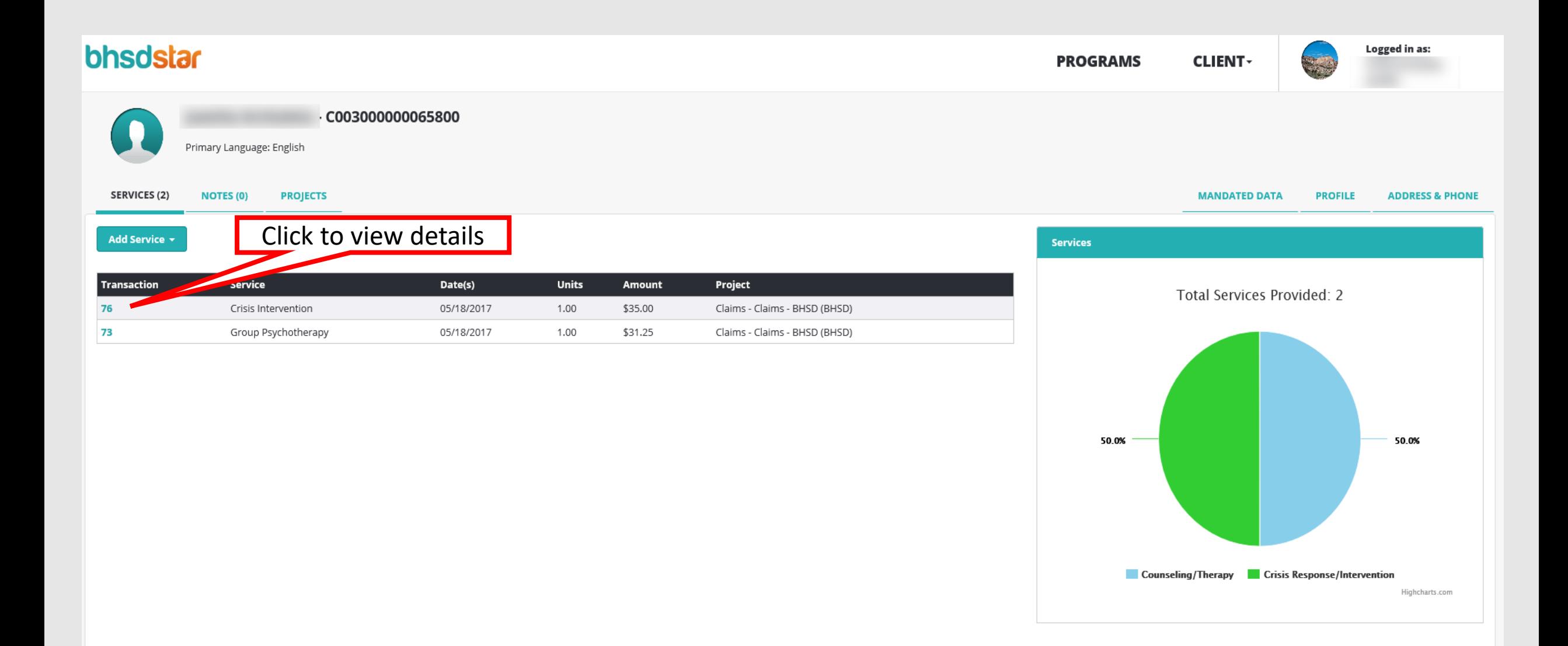

### **Client Dashboard-Accepted Claims**

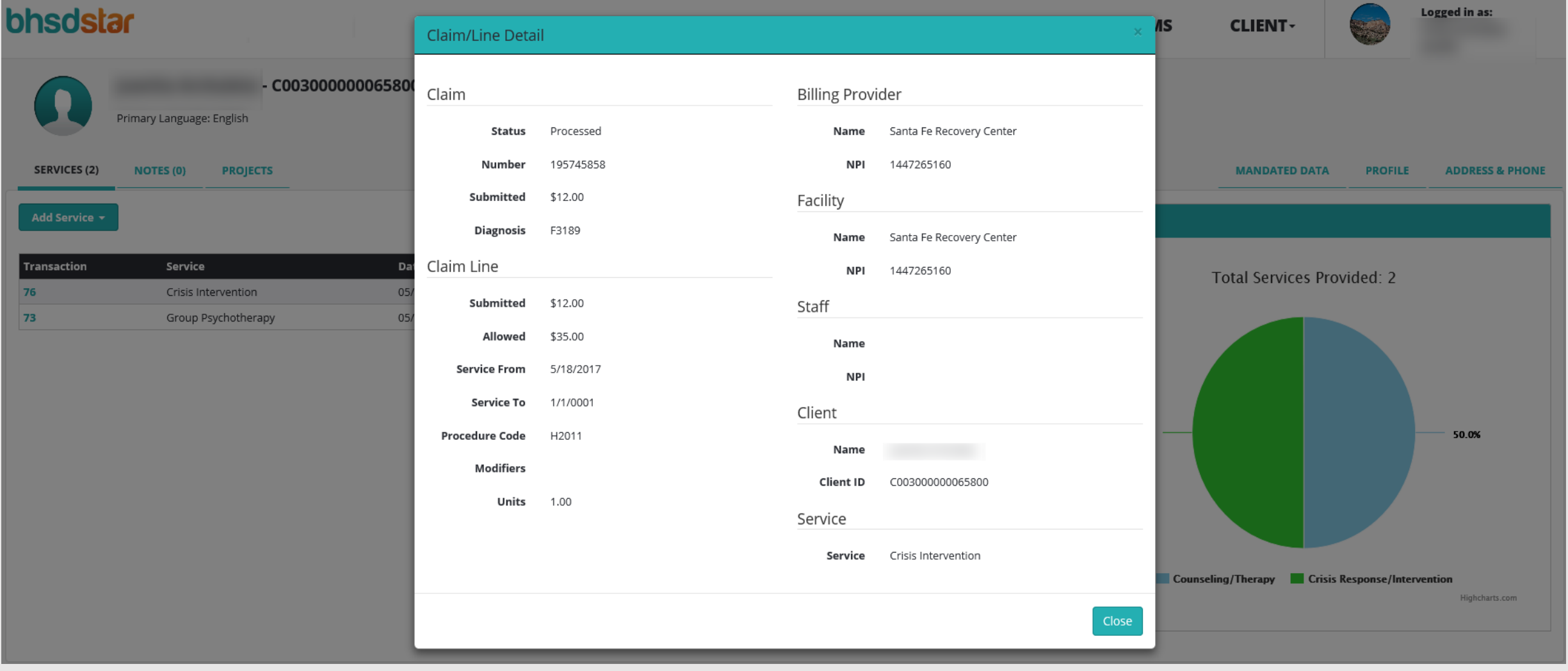

### **Invoices-Claims**

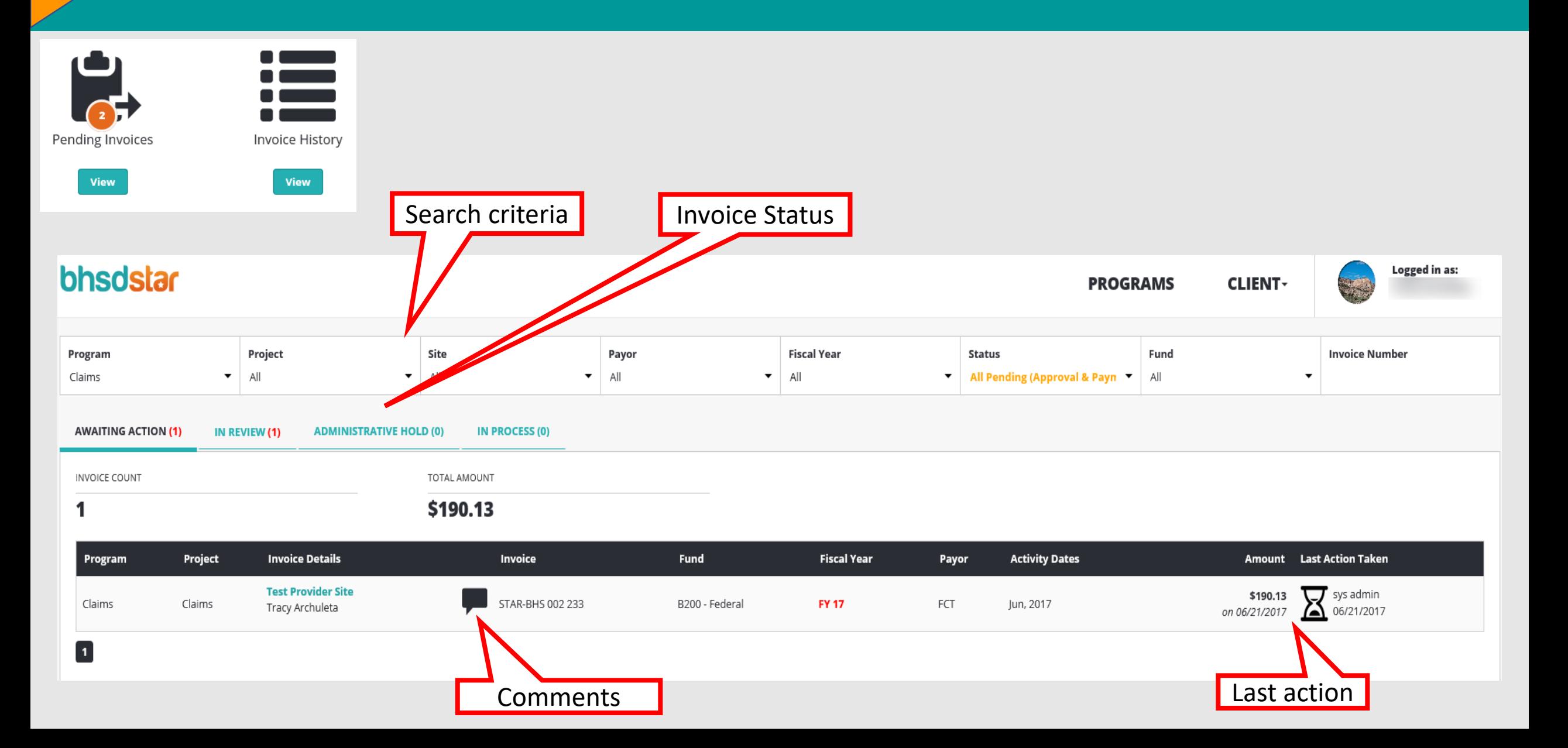

### **Invoices-Claims**

#### **STAR-BHS 002 233**

\$190.13

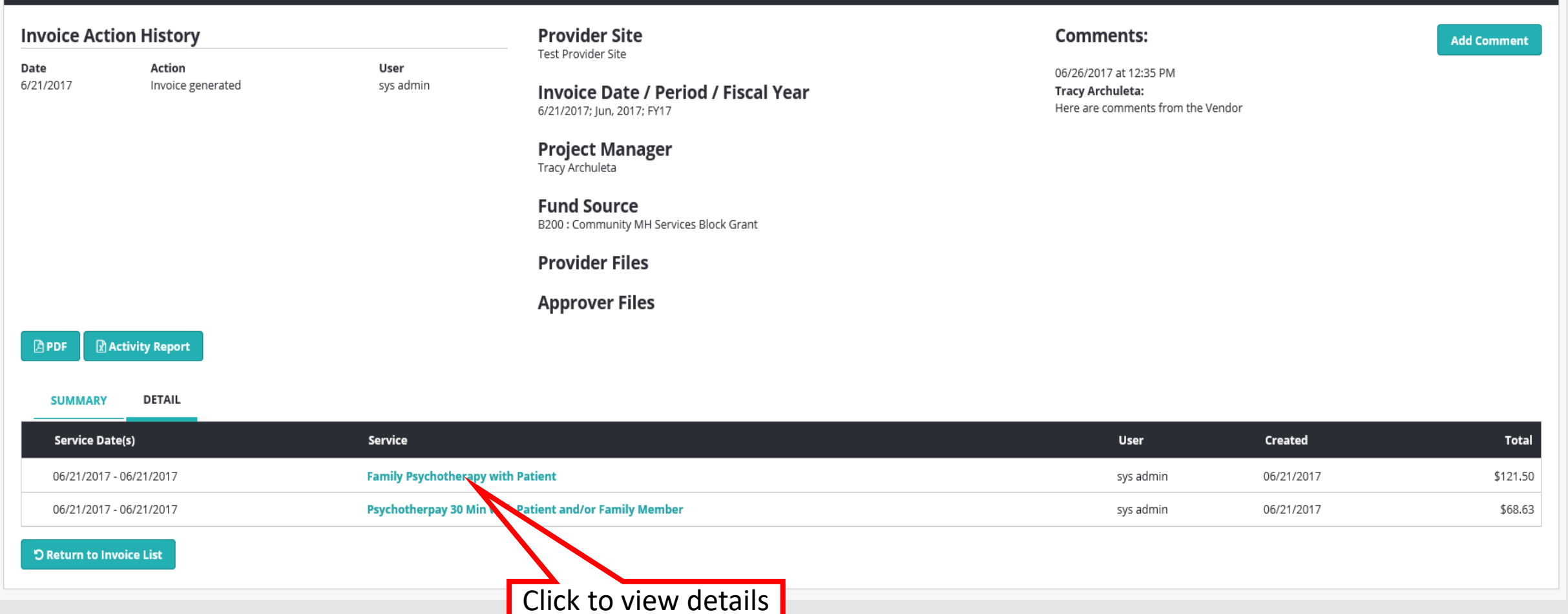

### **Invoices-Claims**

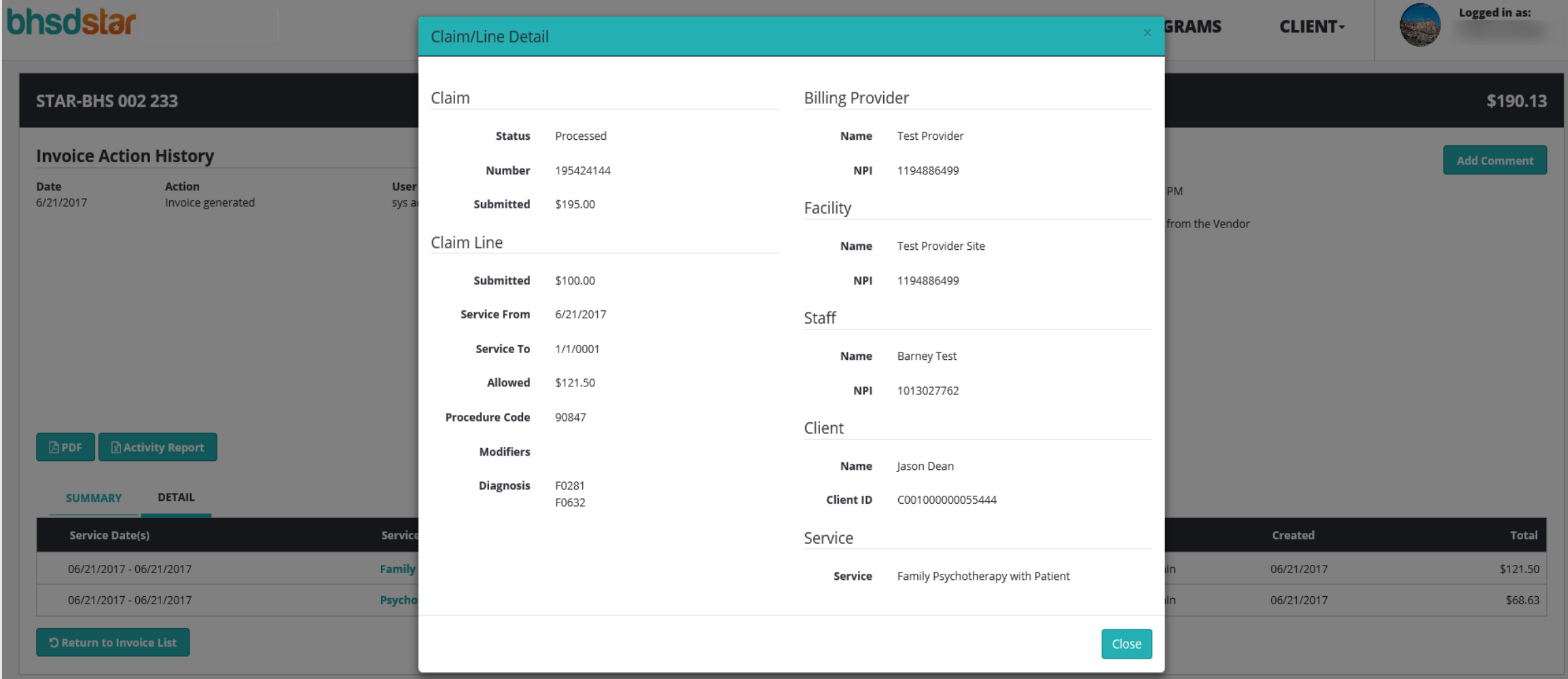

### **Basic Claim Rules**

Current Versions found at bhsdstar.org:

837 Companion Guide-Contains specifications for electronic claims submission.

Billing Guide-Contains Billing Rules for required fields per Claim type and Invalid service code combinations. Contains instructions for how to fix each Claim error in 837P, 837I, Claim MD UB04, and Claim MD CMS-1500.

### **Claim Corrections**

How do I correct a Claim?

BHSDSTAR Updates:

- Ensure the Client is registered in BHSDSTAR
- Ensure the Claim includes a BHSDSTAR Client ID
- Ensure the Rendering Provider and correct NPI is listed in Vendor **Registration**
- Ensure the correct Billing NPI is listed in Vendor Registration

# **Claim Corrections continued**

Claim/Line Updates:

- Ensure the Claim includes Rendering and/or Attending NPIs
- Ensure the Claim includes a Billing NPI
- Ensure the Claim includes valid Services Dates
- Ensure the Claim includes valid Service Codes
- Ensure the Claim includes valid Modifiers (if applicable)
- Ensure the Claim includes valid Diagnoses

### *After corrections are made the Claim should be re-submitted to/thru Claim MD.*

# **Claim Timely Filing**

Falling Colors must enforce the following timeframes for Vendors to submit all Claims:

- Vendors have:
	- o Until Midnight on the last day of the month following the month the service was rendered to submit claims.
	- $\circ$  Thirty (30) days from the date a correction was required to submit the corrections.

## **Claim Timely Payment**

- All submitted claims will be *bundled* into a BHSDSTAR invoice on the 1<sup>st</sup> and 16<sup>th</sup> of each month for payment.
- Claims invoices are pre-approved by Member Agencies for payment but will be reviewed by Falling Colors and processed for payment.
- Falling Colors will send an 835 to Claim MD which will be provided to Claims Vendors.

### **All payments will be made no later than 30 days from the date of invoice approval.**

### **Claim Issues and Questions**

- Address questions, comments, or concerns to [support@bhsdstar.org](mailto:support@bhsdstar.org).
- Falling Colors will provide help to Vendors or will forward those requests to the Collaborative.

### *Remember:*

*Falling Colors is committed to helping Claims Vendors thru this transition and assisting with questions and support.*

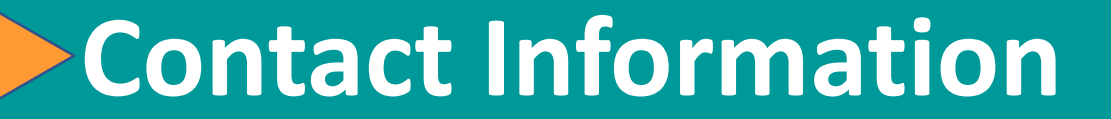

### **Website: [www.bhsdstar.org](http://www.bhsdstar.org/)**

### **Email: [support@bhsdstar.org](mailto:support@bhsdstar.org)**

# **Phone Number: (505) 428-0838**

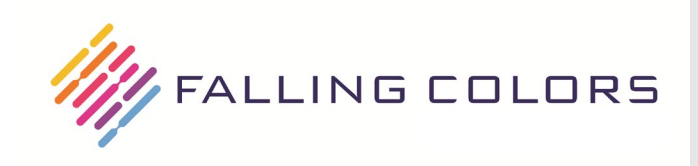

### **Claims Staff Registration**

#### **Staff Registration for BHSDSTAR Account Access**

Step 1: Enter Organization Name and Site, Select Add or Remove, Enter First Name, Last Name, and Email Address.

Step 2: Select Project Access Needed in Column 1. (For Prevention and Financial Billing enter for what Projects in last line of the table below.)

Step 3: For each Project selected in Column 1-Vendors use Column 2, MCOs use Column 3, BHSD and CYFD use Column 4 and 5, Financial Payors use ⊕<sup>D</sup>olumn 6.

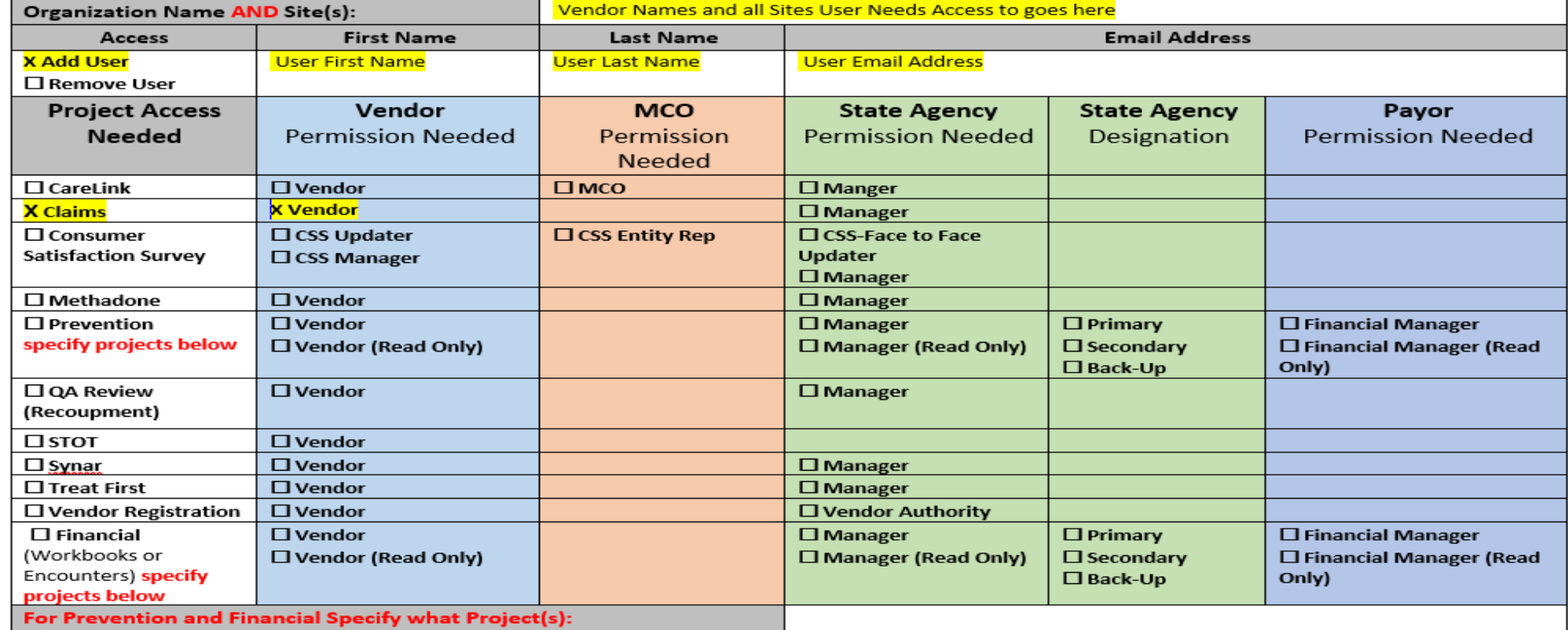

Send completed forms to support@bhsdstar.org. Completed forms must come from your authorized representative (primary or secondary designee).

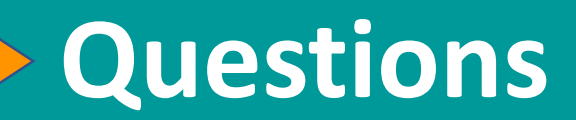

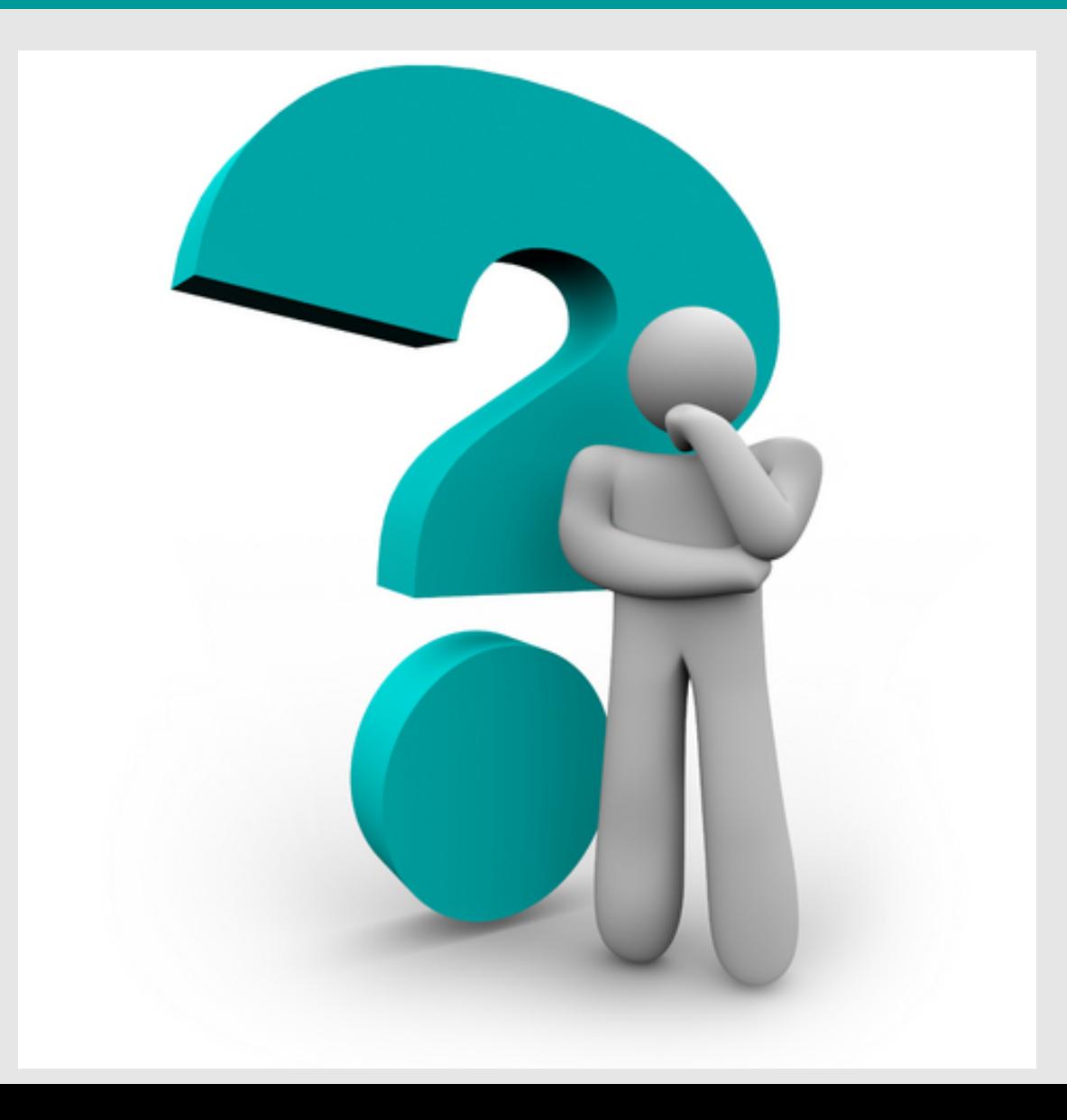

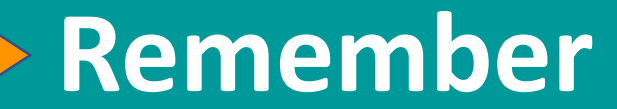

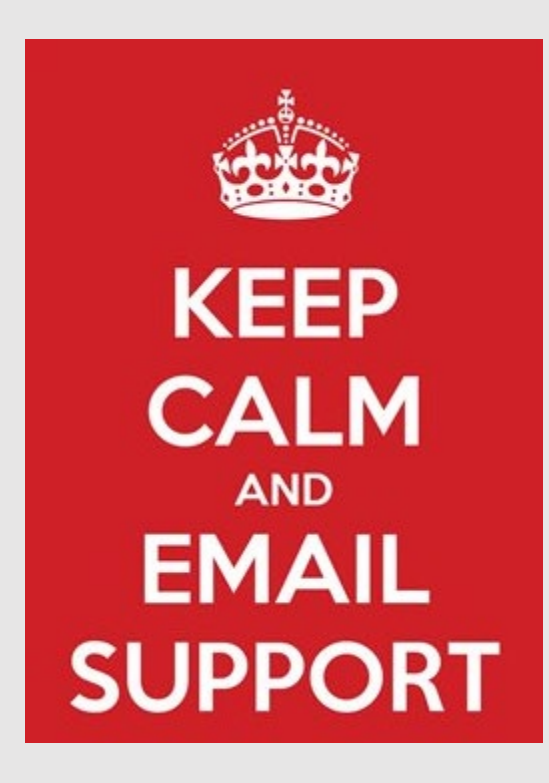